#### **Install and Configure Abacus Server on a Windows 2008 Server 64bit environment**

#### **Installing IIS**

1. Click **Start** -> **All Programs** -> **Administrative Tools** -> **Server Manager**.

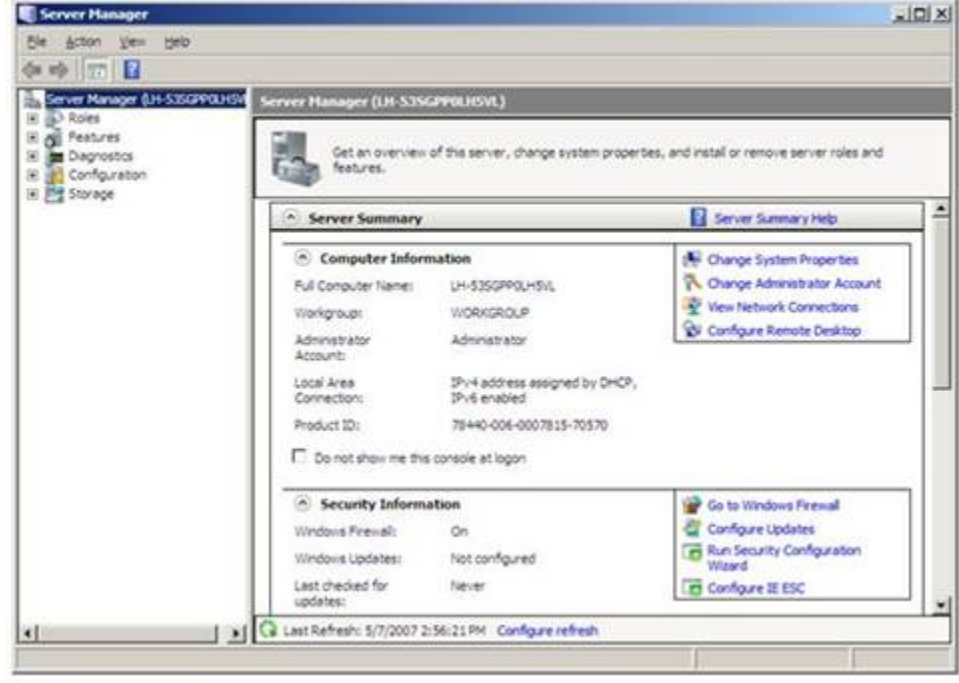

Figure 2: Server Manager

2. In the **Server Manager** window, scroll down to **Roles Summary**, and then click **Add Roles**.

The **Add Roles Wizard** will start with a **Before You Begin** page. The wizard asks for verification of the following:

- a. The administrator account has a strong password.
- b. The network settings, such as IP addresses, are configured.
- c. The latest security updates from Windows® Update are installed.

3. Select **Web Server (IIS)** on the **Select Server Roles** page. An introductory page will open with links for further information.

Note: When you use the **Add Roles Wizard to install** IIS, you get the default installation, which has a minimum set of role services. If you need additional IIS role services, such as **Application** 

**Development** or **Health and Diagnostics**, make sure to select the check boxes associated with those features in the **Select Role Services** page of the wizard.

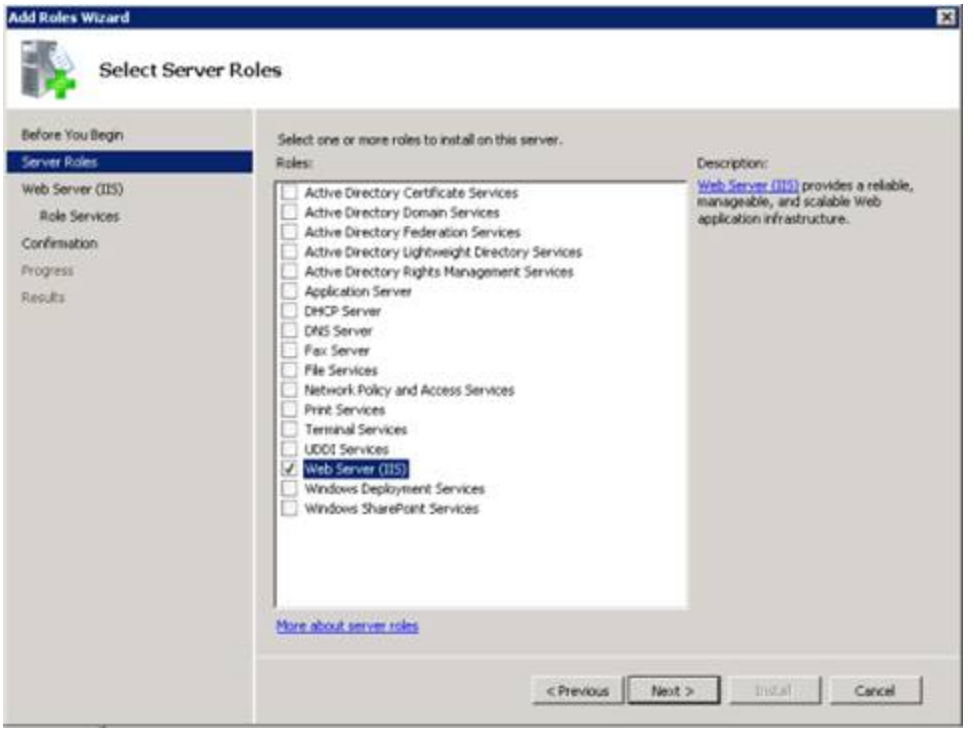

Figure 3: Select Server Roles

4. Select the IIS services to be installed on the **Select Role Services** page. Add only the modules necessary. In this case, ASP.NET is selected, and a description of ASP.NET appears in the right pane. Once desired modules are added, click **Next**.

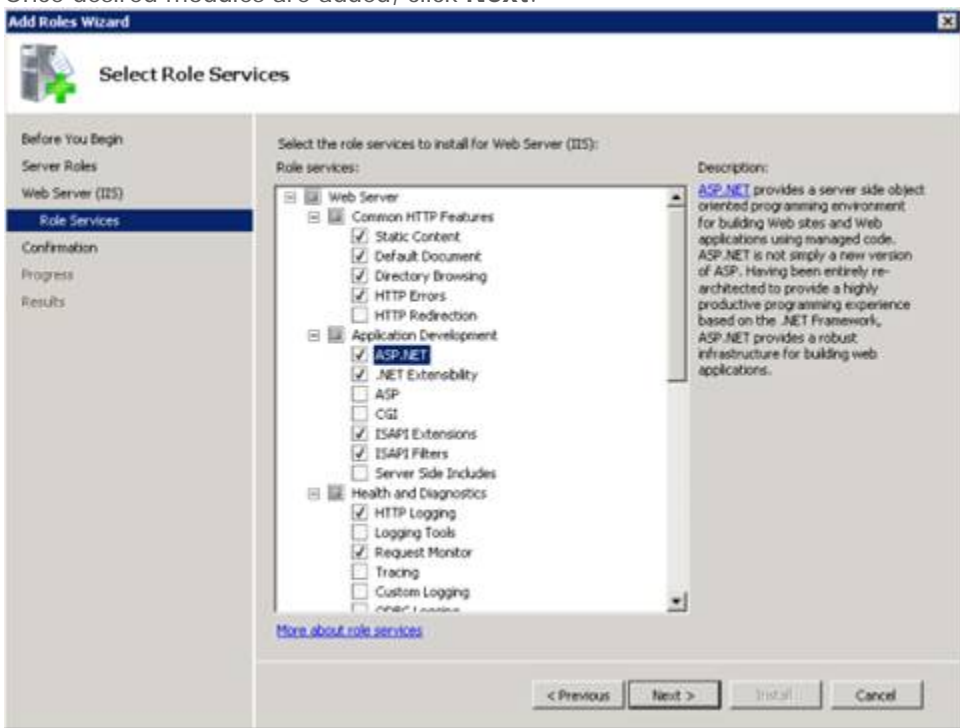

Figure 4: Select Role Services

5. Add any required role services. Choose all the options under Application Development and IIS6 Management Compatibility

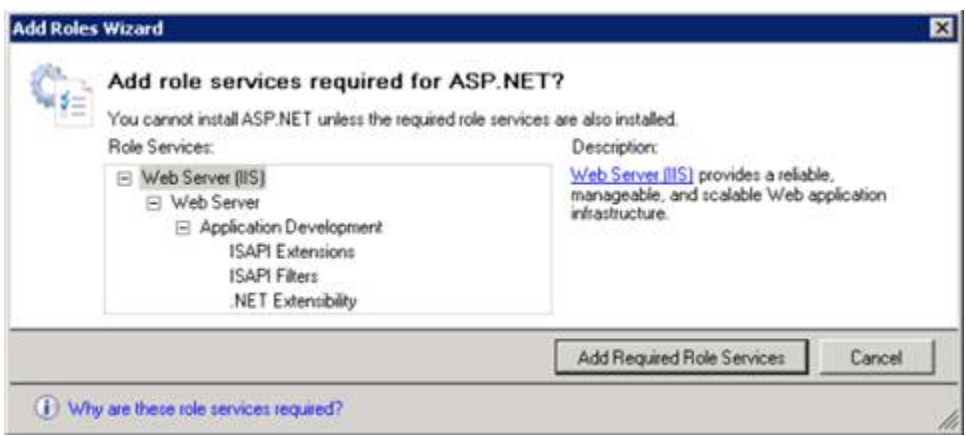

Figure 5: Wizard warning page

6. IIS is now installed with a default configuration for hosting ASP.NET on Windows Server. Click **Close** to complete the process.

# **Enable 32 bits ISAPI DLL on IIS 7 x64**

This is only require if you are using IIS7 x64 and would like to run 32 bits ISAPI DLL on the IIS. If your ISAPI DLL and IIS7 is both x86 or both x64, you may skip this step.

- 1. Click "Application Pools" node.
- 2. Click "DefaultAppPool" item
- 3. Click "Advanced Settings …" from Actions panel.
- 4. A "Advanced Settings" dialog prompt out
- 5. Set "Enable 32-bits Applications" to True
- 6. Set "Managed Pipeline Mode" to Classic

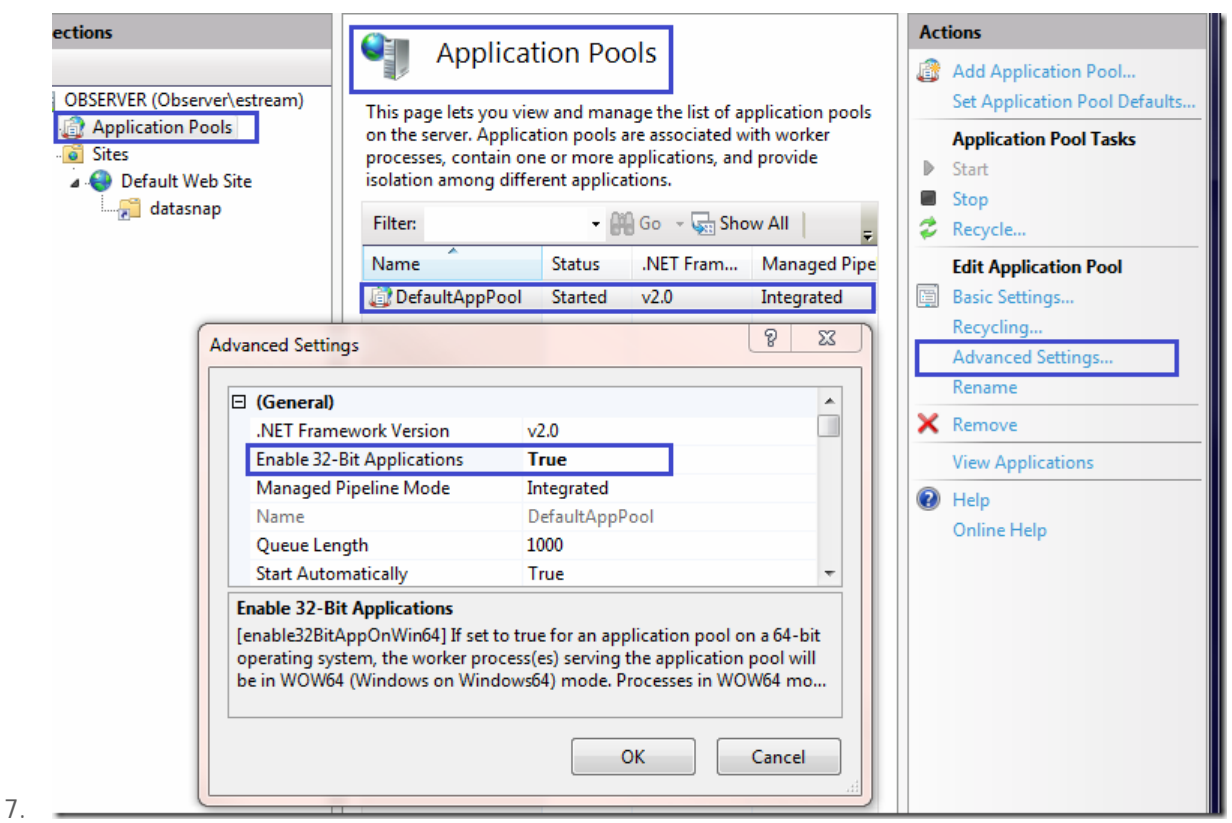

8. Click OK button to commit changes

# **Enable CGI and ISAPI Module**

- 1. Click on the Server node in IIS Manager.
- 2. Double click the "ISAPI and CGI Restrictions" icon.
- 3. Click "Edit Feature Setting …" in Actions panel.
- 4. Check "Allow unspecified CGI modules" option.

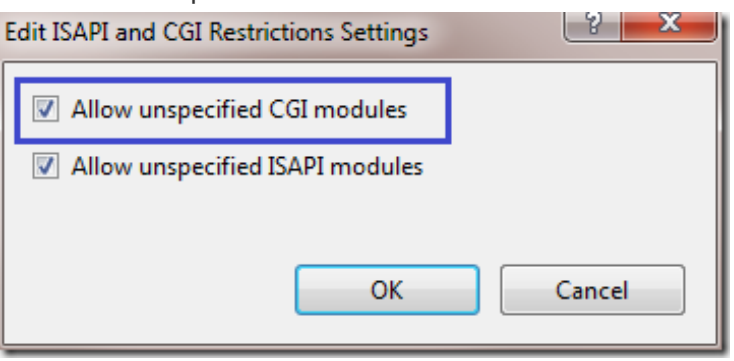

### **Install Abacus Server v3.0.6.0**

### **Edit Anonymous Authentication Credentials**

1. Select the AbacusWebServices virtual directory node.

- 2. Double click the "Authentication" icon.
- 3. Click to select "Anonymous Authentication" item.
- 4. Click "Edit…" in Actions panel.
- 5. A dialog will prompt out.
- 6. Checked "Application pool identity" and press OK button to commit changes.

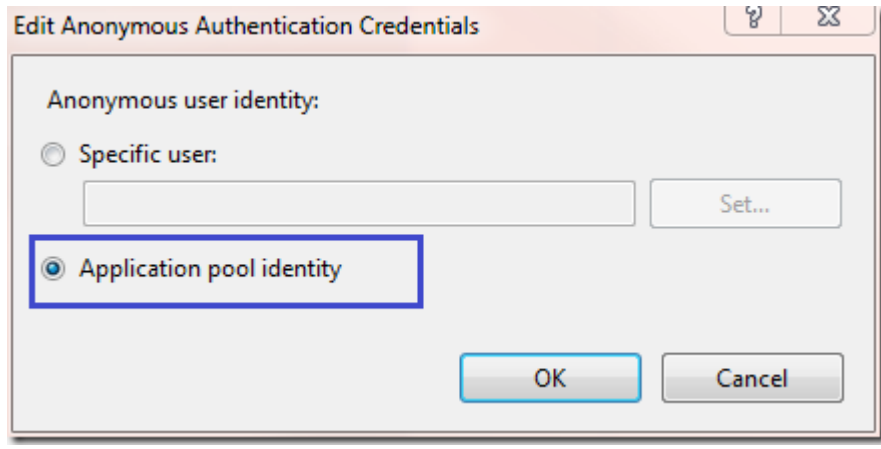

#### **Enable ISAPI and CGI for AbacusWebServices**

To enable ISAPI and CGI for AbacusWebServices:

- 1. Select the virtual directory node (AbacusWebServices).
- 2. Double click the "Handler Mappings" icon.
- 3. Click "Edit Feature Permissions…" in Actions panel
- 4. A "Edit Feature Permission" dialog prompt out
- 5. Check "Execute".
- 6. Click OK button to commit the changes.

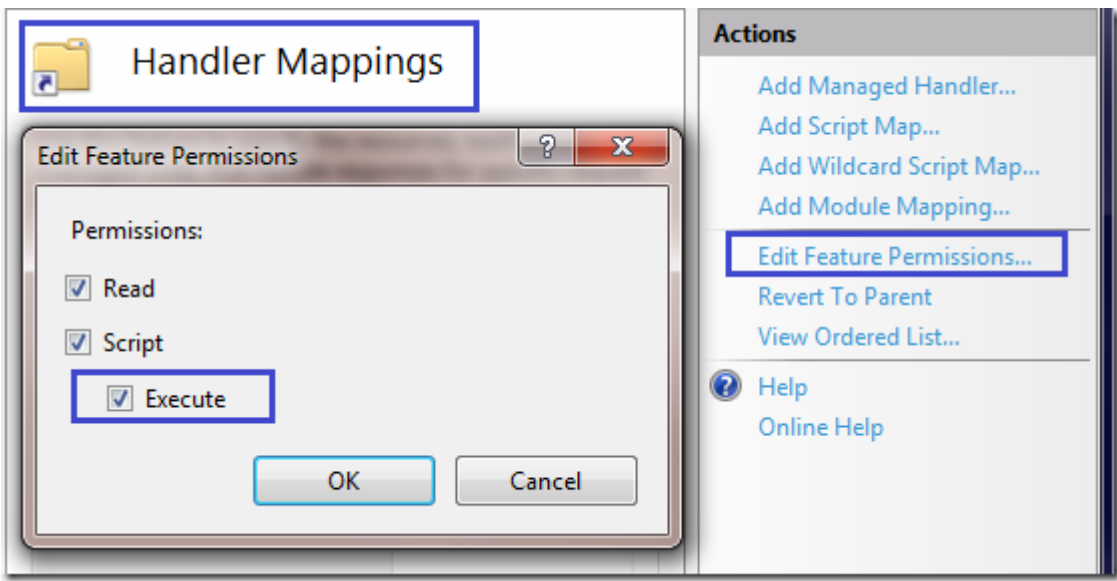

# **Reset IIS**

- **1.** Right‐Click Click **Start** -> **All Programs** -> **Accessories** -> **Command Prompt**
- 2. Click Run as Administrator
- 3. Click Yes in the next prompt
- 4. Type IISRESET at the blinking cursor in the command prompt window
- 5. Exit the Command Prompt once IIS has restarted successfully.

#### **Browse AbacusWebService by the following URL:**

http://localhost/AbacusWebServices/AbacusWebServicesExt.dll